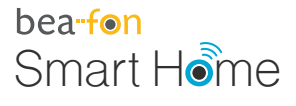

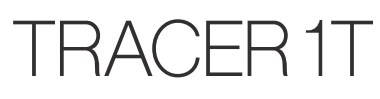

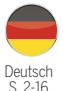

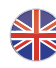

English P. 17-30

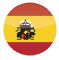

Español P. 31-44

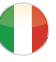

Italiano P. 45-58

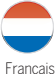

P. 59-72

## bea-fon Smart Home

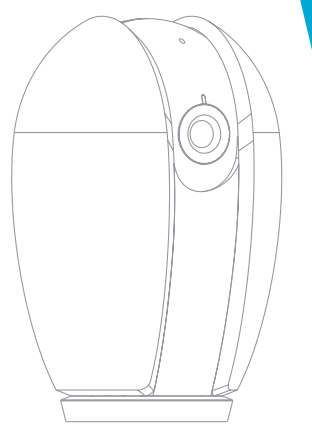

## TRACER1T Bedienungsanleitung

## **Lieferumfang**

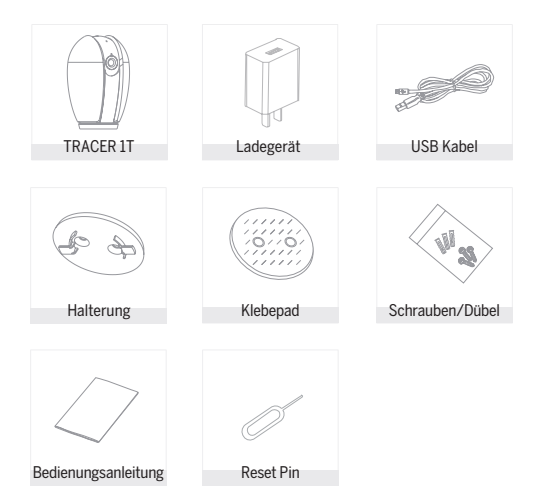

#### Bitte beachten Sie die EU-Datenschutz-Grundverordung (DSGVO)

Überwachungs- und Datenschutzgesetze variieren je nach Gerichtbarkeit.

Überprüfen Sie vor der Verwendung dieses Produkts alle relevanten Gesetze in Ihrer Gerichtbarkeit, um Sicherzustellen, dass Ihre Verwendung gegen keine geltenden Gesetze verstößt

Die Firma Bea-fon Mobile GmbH übernimmt keine Verantwortung für Folgen, die sich aus der Nutzung ergeben.

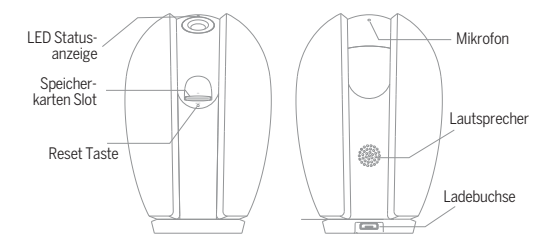

## Beschreibung

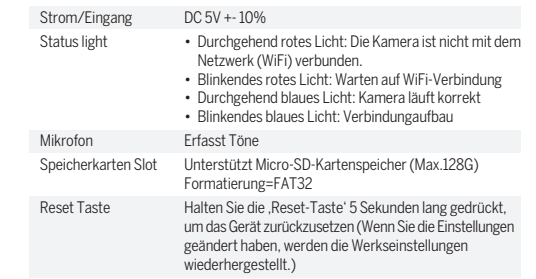

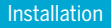

Install

1. Befestigen Sie die Kamera mit der mitgelieferten Halterung an einer sauberen Oberfläche.

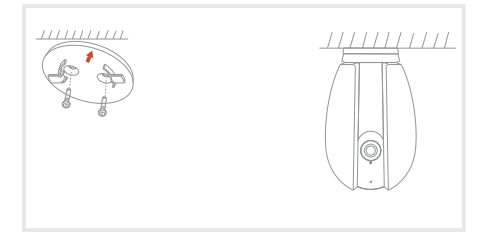

2. Oder kleben Sie die Kamera mit dem im Lieferumfang enthaltenen provided. provided. Klebepad auf eine geeignete Oberfläche (glatt).

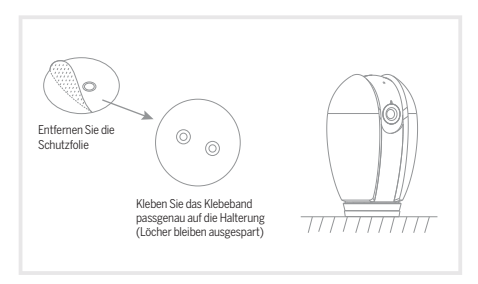

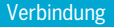

#### **Download**

Die "Beafon Home" App ist sowohl für iOS als auch für Android verfügbar. Suchen Sie im App Store oder im Android Play Store Market nach dem Namen "Beafon Home" oder scannen Sie den QR-Code, um die App herunterzuladen.

Unterstützt

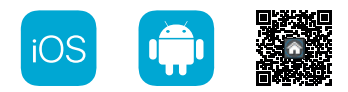

#### **Router einrichten**

Der Router muss das Frequenzband 2,4-GHz-WLAN unterstützen (5-GHz-WLAN wird von der Kamera nicht unterstützt)

Um eine Verbindung zum WLAN-Netzwerk herstellen zu können, stellen Sie die Parameter des Routers (2,4 GHz) wie oben angeführt und notieren Sie die SSID bzw. das Kennwort Ihres WLANs.

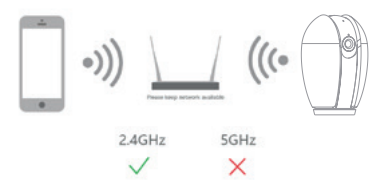

## Registrierung

#### **Schritt 1**

Öffnen Sie die Beafon Home App; klicken Sie auf "registrieren" und lesen Sie die "Datenschutzrichtlinien". Um diese zu bestätigen, klicken Sie anschließend auf "zustimmen".

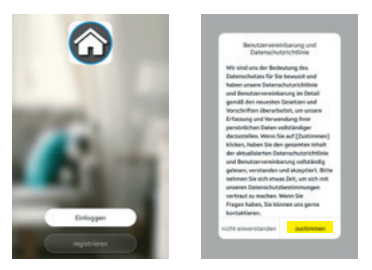

#### **Schritt 2**

Geben Sie eine gültige Handynummer oder E-Mail-Adresse ein und klicken Sie auf "Weiter". Danach erhaltenen Sie per SMS/Mail einen Bestätigungscode und geben diesen anschließend in der Beafon Home App ein.

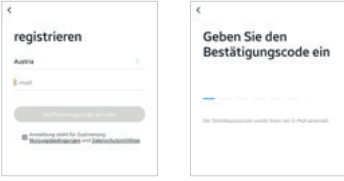

## Kopplung/QR-Code-Konfiguration

#### **Schritt 1**

Öffnen Sie die Beafon Home App, klicken Sie unter Profil auf "Familienverwaltung". Unter "Erstellen Sie ein Zuhause" können Sie den Familiennamen und die

zugehörigen Einstellungen anpassen.

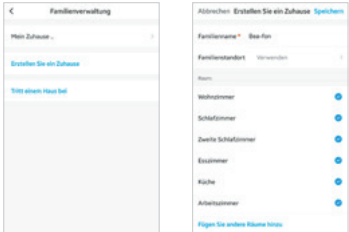

#### **Schritt 2**

Klicken Sie auf "Gerät hinzufügen" oder "+ Symbol". Danach auf "Videoüberwachung" und weiters auf "Sicherheitskamera" um die TRACER Kamera auszuwählen.

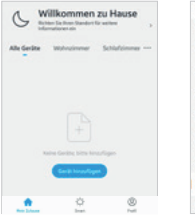

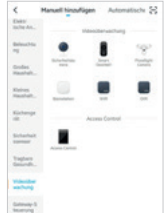

#### **Schritt 3**

Schalten Sie das Gerät ein und stellen Sie sicher, dass die LED Anzeige blinkt. Setzen Sie ggf. das Gerät zuerst zurück (mittels Reset Knopf). Bestätigen Sie diese Maske durch Anhaken und gehen Sie auf "Weiter"

Wählen Sie ein Netzwerk aus und geben Sie das Passwort ein.

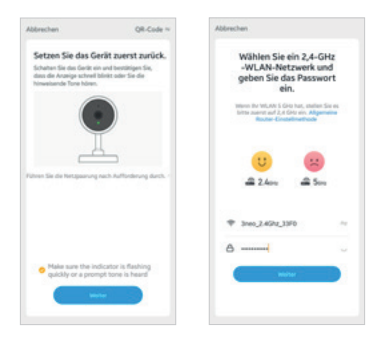

#### **Hinweis**

- Die Kamera unterstützt nur 2,4-GHz-WLAN.
- Der Name vom Netzwerk (SSID) und das Passwort des Routers darf 24 Stellen nicht überschreiten.

Ansonsten kann keine Verbindung aufgebaut werden.

#### **Schritt 4**

In der nächsten Oberfläche erscheint ein QR-Code in Ihrem Smartphone.

Bitte scannen Sie diesen mit der TRACER Kamera aus einer Entfernung von 15 bis 20 cm. Die Kamera signalisiert den Scan mittels "dong dong dong". Klicken Sie anschließend auf "Signalton gehört" um den Vorgang abzuschließen.

Wenn kein Signalton ertönt klicken Sie auf "Nichts wird gehört" und folgen Sie den Anweisungen. Hinweis: Der Scanvorgang sollte innerhalb von ca. 30 s erfolgen (LED blinkt), da die Kamera sich ansonsten ohne Verbindung in einen Schlafmodus versetzt.

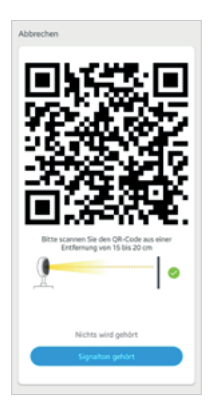

#### **Schritt 5**

Stellen Sie sicher, dass während des Verbindungsaufbaus Router, Smartphone und Kamera sich so nahe wie möglich befinden. Wenn die TRACER Kamera erfolgreich hinzugefügt wurde, klicken Sie auf "Fertigstellung".

Klicken Sie ggf. auf das Stift Symbol um den Namen der Kamera abzuändern (falls gewünscht).

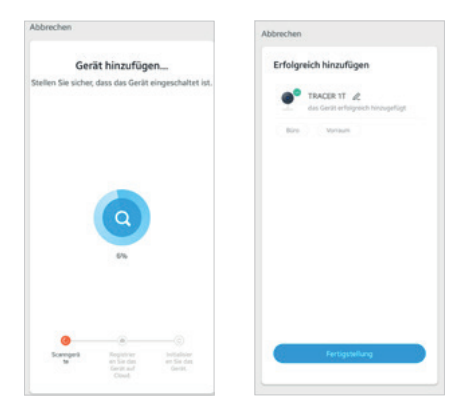

## Einstellungen

Klicken Sie in der Benutzeroberfläche auf "TRACER 1T" (oder abgeänderten Namen) um die allgemeinen Funktionen der Kamera festzulegen.

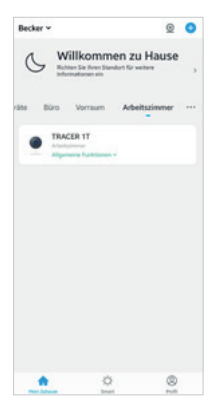

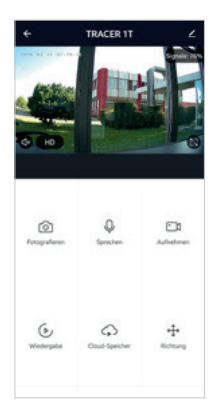

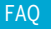

#### F: Die Vorschau der Kamera kann nicht richtig angezeigt werden.

A: Überprüfen Sie, ob das Netzwerk ordnungsgemäß funktioniert. Platzieren Sie die Kamera innerhalb des Sendebereichs des Routers. Wenn das Problem immer noch besteht, setzen Sie die Kamera zurück und koppeln diese erneut.

#### F: Warum ist die Kamera nach dem Zurücksetzen immer noch in der Liste der Geräte enthalten?

A: Der Reset Knopf setzt nur die Netzwerkkonfiguration der Kamera zurück. Die Konfiguration in der App wird dabei nicht verändert. Entfernen Sie die Kamera auch in der "Beafon Home" App bevor Sie sie diese wieder erneut hinzufügen.

#### F: Wie ändere ich das Netzwerk zu einem anderen WLAN Router?

A: Führen Sie einen Reset der Kamera durch, entfernen Sie das Gerät in der App und starten Sie die Kopplung erneut.

#### F: Warum erkennt die Kamera die micro SD-Karte nicht?

A: Es wird empfohlen, die Speicherkarte nach dem Stromausfall erneut einzusetzen. Überprüfen Sie, ob die Speicherkarte ordnungsgemäß funktioniert und in FAT32 formartiert ist. Bei Netzwerkproblemen kann es ebenfalls zu Problemen mit dem Zugriff auf die Speicherkarte kommen.

#### F: Warum erhalte ich auf meinem Smartphone keine Benachrichtigungen?

A: Gehen Sie sicher das die Beafon Home App auf dem Smartphone ausgeführt wird und die entsprechenden Zugriffsrechte unter den Einstellungen gewährt wurden. Der Dienst muss im Hintergrund des Smartphones weiter aktiv bleiben.

#### Schwenken/Neigen

Drehen Sie Ihre Kamera, indem Sie sie das Anzeigebild auf Ihrem Smartphone verschieben bis die gewünschte Ansicht erscheint.

#### Bewegungserkennung

Eingebaute Bewegungssensoren erkennen Bewegungen und die Kamera sendet Ihnen Push-Benachrichtigungen und App-Warnungen. (vorausgesetzt Sie haben Benachrichtigungen in Ihren Smartphone Einstellungen zugelassen)

#### Personen-Filter

Der Filter überprüft die meisten irrelevanten Objekte, reduziert Fehlalarme und erhöht die Alarmgenauigkeit.

#### Automatische Verfolgung

Wenn der Sensor ein bewegliches Objekt innerhalb des Überwachungsbereichs erkennt, steuert sich die Kamera automatisch und folgt den Bewegungen. Somit bleiben alle beweglichen Objekte immer optimal im Bild.

#### Aufzeichnung

Speicherung mittels microSD Karte (max. 128 GB) möglich. (siehe Slot für Speicherkarte)

#### Tag & Nacht Modus

Der Nachtsicht Modus bedeutet auch bei völliger Dunkelheit keine Unterbrechungen.

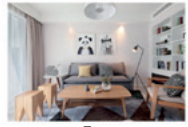

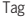

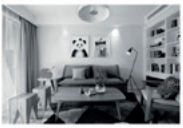

Tag Nacht

### Konformitätserklärung

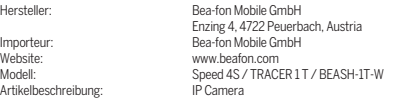

Bay Area Compliance Laboratories Corp. (Kunshan) No.248 Chenghu Road, Kunshan,Jiangsu province, China hat folgende EU-Baumusterprüfbescheinigungen (Zertifikat Nr.: AOC RSHA190820002 -02 / AOC RSHA190820002 -03) bzw RoHS-Zertifikat (Report Nr.: SZ4200713-10182E) ausgestellt. Der oben beschriebene Gegenstand der Erklärung erfüllt die einschlägigen Harmonisierungsrechtsvorschriften der Union: EU Directive 2014/30/EU, EU Radio Equipment Directive 2014/53/EU (RED) sowie RoHS Directive(EU) 2015/863 amending Annex II to Directive 2011/65/EU

Die alleinige Verantwortung für die Ausstellung dieser Konformitätserklärung trägt der Hersteller/Importeur: Test Standards:

#### EMC Directive 2014/30/EU

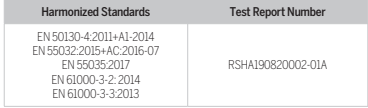

#### Radio Equipment Directive 2014/53/EU

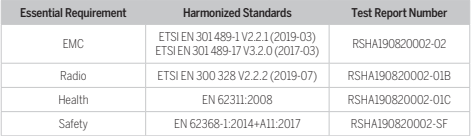

Für die Richtigkeit:

Peuerbach, 20.06.2020 Reinhard Handlgruber, COO

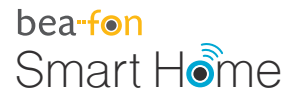

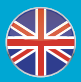

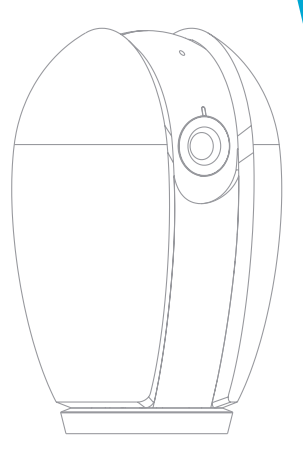

## **Manual** TRACER1T

## What's in the box

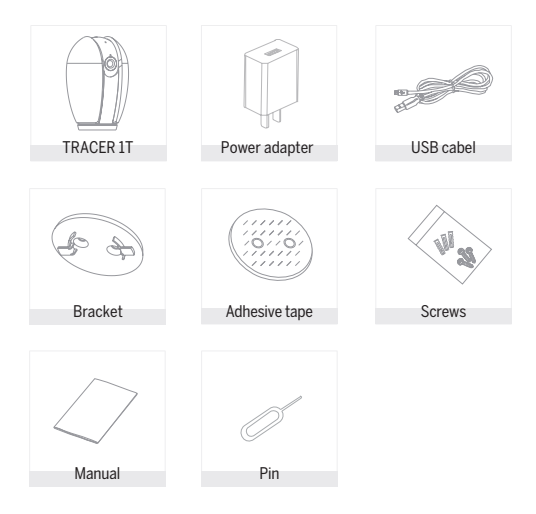

Please consult this checklist for all parts.

#### Please note the EU General Data Protection Regulation (GDPR)

Surveillance and privacy laws vary by jurisdiction.

Before using this product, review all relevant laws in your jurisdiction to ensure that your use does not violate any applicable laws

Bea-fon Mobile GmbH assumes no responsibility for the consequences of false using.

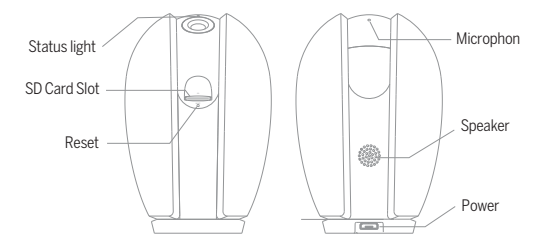

## Description

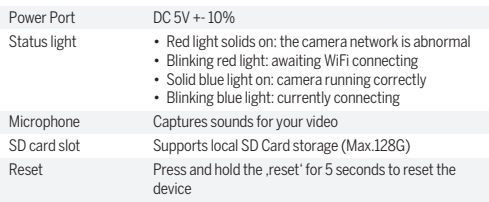

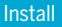

Install

1. Use the included mounting bracket to fix the camera to a clean surface.

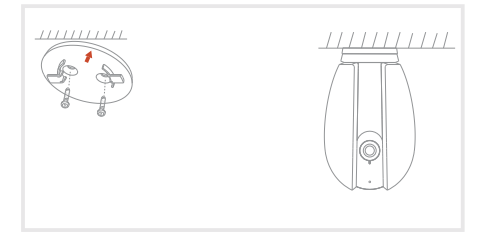

2 Or, stick the camera to an inclined surface with the adhesive tape we 2 Or, stick the camera to an inclined surface with the adhesive tape we 2. Or, stick the camera to an inclined surface with the adhesive tape we provided. provided. provided.

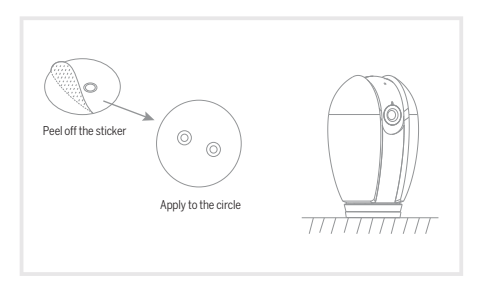

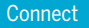

#### **Download**

Beafon Home App is available for both iOS and Android OS. Search the name "Beafon Home" in App Store or Google Play, or scan the QR-Code to download the App.

Support

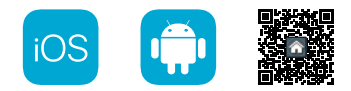

#### **Set up router**

The router supports the 2.4GHz WiFi (doesn't support the 5GHz). Before connecting to the WiFi network,please set the parameters of the router, and record the SSID and password of your WiFi.

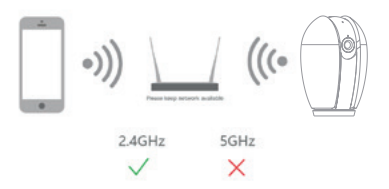

## Registration

#### **Step 1**

Open the Beafon Home App, click "Register", read the "Privacy Policy" and click "Agree".

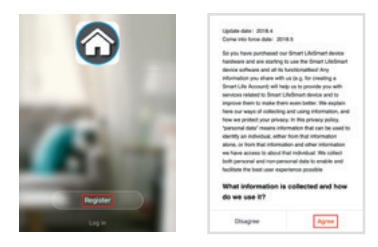

#### **Step 2**

Input a legal and valid Mobile number or Email address and click "Continue". Input Verification Code, then log in the app.

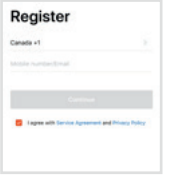

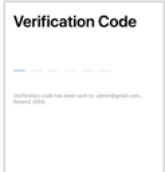

## QR Code Configuration

#### **Step 1**

Open the BeafonHome App, click "Create family", and you can customize the Family name and related settings .

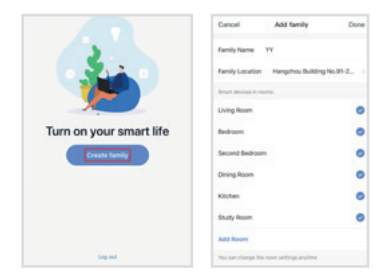

#### **Step 2**

Continue to click "Security & Sensor" >> "Smart Camera", and then choose "Add Device" or "+",ready to add camera.

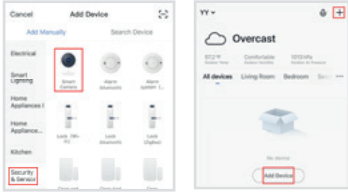

#### **Step 3**

In "Add Device" this interface,continue to click "next step",and then you should input your WiFi's passwords.

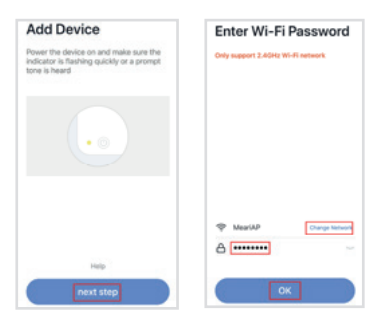

Note:

- 1 . Camera only supports 2.4GHz WiFi network.
- 2 . The number of bits in the ssid and passwords of the router should not exceed 24 digits.

#### **Step 4**

In this interface,you should scan the QR code in your phone with the camera, when the camera comes out "dong dong dong". And you can complete the configuration about 30s.

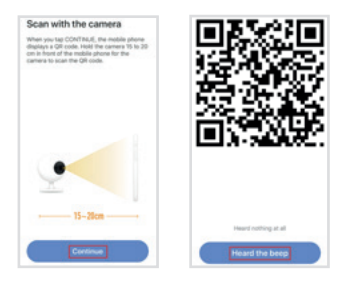

#### **Step 5**

When connecting,you should make sure your router,mobile,and camera are as close as possible. When camera added successffully, click  $\blacksquare$   $\blacktriangle$   $\blacksquare$ you could also DIY the camera's name.

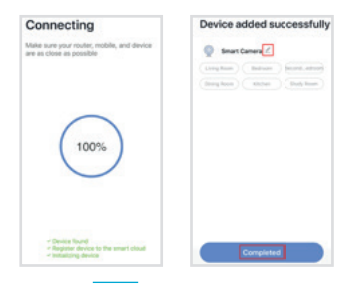

In "TARCER 1T" interface,click " $\leq$  "you can set the camera common functions.

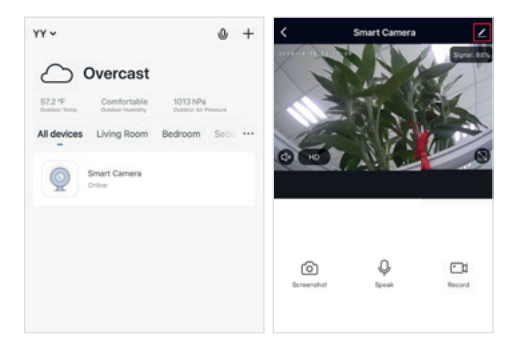

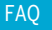

#### Q: The device cannot be previewed properly?

A: Check whether the network is normal, you can place the camera close to the router, if not, it is better to reset the camera and add it again.

#### Q: Why is it still in the list of devices after reseting?

A: The reseted camera only resets the network configuration of the camera, but cannot change the configuration in the App, remove the camera in your account,need to add again.

#### Q: How to cut the camera network to other router?

A: First remove and reset the camera in your App account and then configure your camera again by the App.

#### Q: Why doesn't the camera identify the SD card?

A: It is recommended to plug in SD card after power cut. Confirm whether the SD card is normally available and the format is FAT32. And the TF card can't be identified when the internet environment is not good.

#### Q: Why I can't get the notifications with my cell phone App?

A: Please confirm that the App has been running on the phone, and the relevant reminder function has been opened;Message notification and authority confirmation in the mobile phone system have been opened.

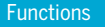

#### Pan/Tilt

Rotate your camera by sliding on your smartphone, providing you with 360 degrees of vision.

#### Motion detection

Built-in motion sensors detect movement, and the camera will send you push notifications and app alerts.

#### Human-body filter

Filter will screen most of irrelevant objects, reduce false alarm and increase alarm accuracy.

#### Auto tracking

Identify the movement of human-body within the monitoring range, and automatically control the pan/tilt to track the moving objects. All the actions of objects are clearly transmitted to the camera.

#### Day & Night

Never miss a moment, even in complete darkness, with powerful night-vision technology.

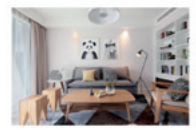

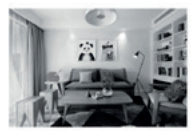

Day Night

### Declaration of conformity

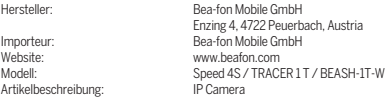

Bay Area Compliance Laboratories Corp. (Kunshan) No.248 Chenghu Road, Kunshan,Jiangsu province, China has the following EU-type examination certificates (certificate Nr.: AOC RSHA190820002 -02 / AOC RSHA190820002 -03) bzw RoHS-certificate (Report Nr.:

SZ4200713-10182E) issued. The object of the declaration described above complies with the relevant harmonization legislation of the Union:

#### EU Directive 2014/30/EU, EU Radio Equipment Directive 2014/53/EU (RED) sowie RoHS Directive(EU) 2015/863 amending Annex II to Directive 2011/65/EU

The manufacturer / importer is solely responsible for issuing this declaration of conformity: Test Standards:

#### EMC Directive 2014/30/EU

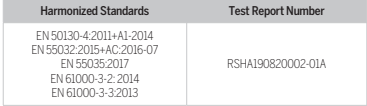

#### Radio Equipment Directive 2014/53/EU

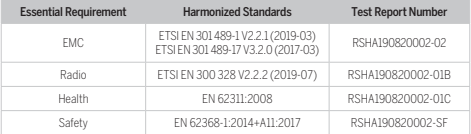

For the correctness:

Reinhard Handlgruber, COO

30 Peuerbach, 20.06.2020

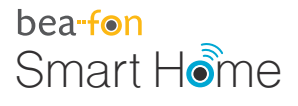

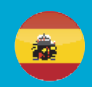

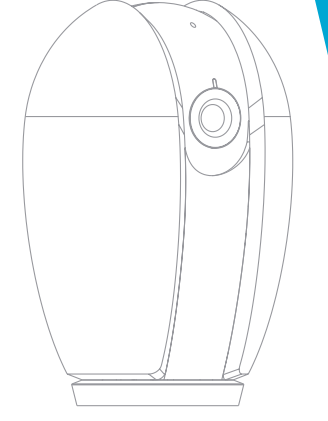

# **Manual** TRACER 1T

## Qué incluye la caja

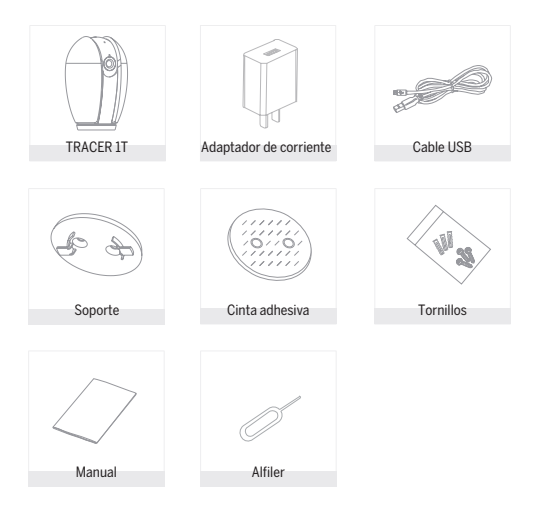

Consulte esta lista para comprobar que dispone de todas las piezas.

### **Caution**

#### Por favor, cumpla con las disposiciones de protección de datos - Reglamento Básico de la UE (DSGVO)

Las leyes de vigilancia y protección de datos varían dependiendo de la jurisdicción.

Antes de utilizar este producto, compruebe todas las leyes pertinentes en su jurisdicción para asegurarse de que el uso no viole las leyes aplicables.

La empresa Bea-fon Mobile GmbH no asume ninguna responsabilidad por las consecuencias derivadas del uso.

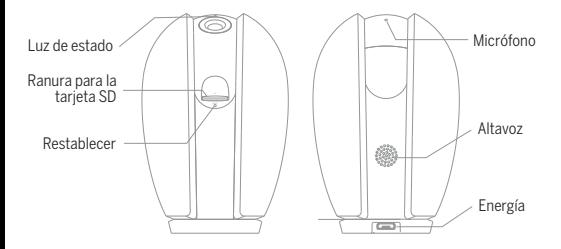

## Descripción

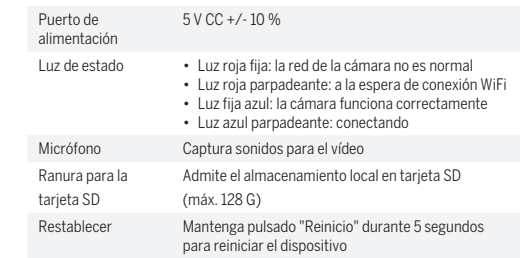

## Instalar

Install

1. Utilice el soporte de montaje incluido para fijar la cámara a una superficie limpia.

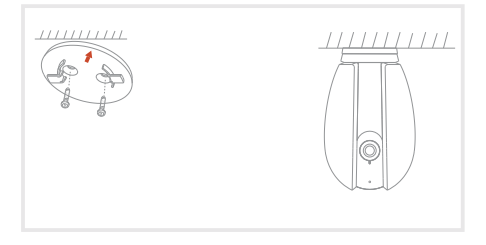

2. O pegue la cámara a una superficie inclinada con la cinta adhesiva incluida.

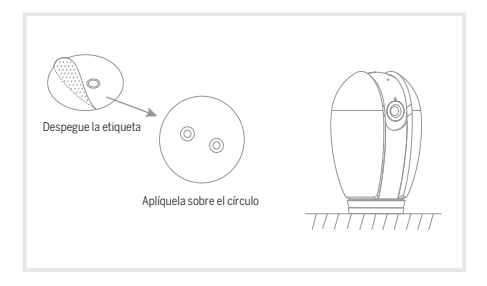

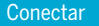

#### **Descargar**

La aplicación Beafon Home está disponible tanto para iOS como para Android OS.

Busque el nombre "Beafon Home" en App Store o Google Play, o escanee el código QR para descargar la aplicación.

Compatible con

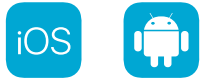

#### **Configuración del router**

El router es compatible con WiFi 2,4 GHz (no admite 5 GHz). Antes de conectarse a la red WiFi, configure los parámetros del router y grabe el SSID y la contraseña de la WiFi.

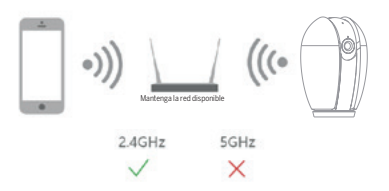
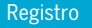

#### **Paso 1**

Abra la aplicación Beafon Home, haga clic en "Crear cuenta nueva", lea la "Política de privacidad" y haga clic en "De acuerdo".

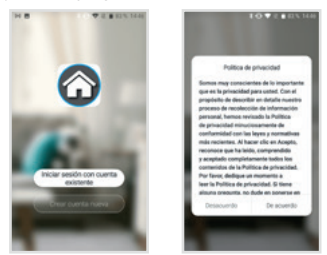

#### **Paso 2**

Introduzca un número de teléfono móvil y una dirección de correo electrónico legítimos y válidos, y haga clic en "Siguiente". Introduzca el Código de verificación; a continuación, inicie sesión en la aplicación.

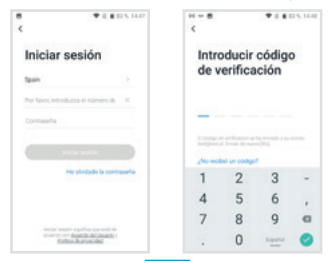

# Configuración con código QR

#### **Paso 1**

Abra la aplicación Beafon Home, haga clic en "Crear una familia" para poder personalizar el Nombre del hogar y los ajustes relacionados.

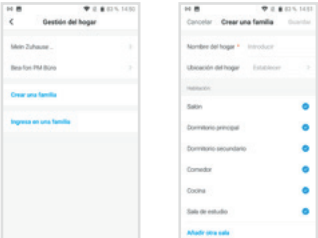

#### **Paso 2**

Continúe haciendo clic en "Vídeo vigilancia" >> "Cámara de seguridad inteligente" y, a continuación, seleccione "Añadir dispositivo" o "+" para añadir una cámara.

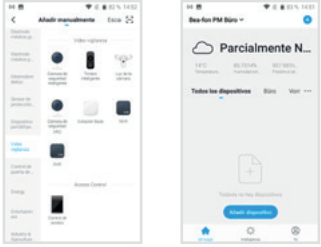

#### **Paso 3**

En la interfaz "Añadir dispositivo" , continúe haciendo clic en "Siguiente" y, a continuación, introduzca las contraseñas de la WiFi.

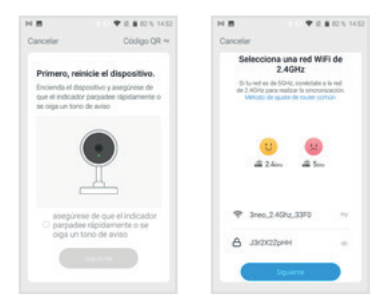

Nota:

- 1. La cámara solo es compatible con redes WiFi de 2,4 GHz.
- 2. El número de bits del SSID y la contraseña del router no debe superar los 24 dígitos.

#### **Paso 4**

En esta interfaz, debe escanear el código QR con la cámara del teléfono; la cámara emitirá un tono de aviso ("dong dong dong"). La configuración se completará en aproximadamente 30 segundos.

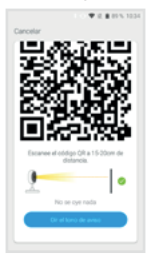

#### **Paso 5**

Durante la conexión, debe asegurarse de que el router, el móvil y la cámara estén lo más cerca posible. Una vez añadida la cámara correctamente, haga clic en "  $\leq$  " para cambiar el nombre.

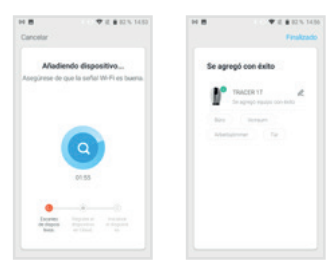

En la interfaz de "TRACER 1T", haga clic en " < " para configurar las funciones más comunes de la cámara.

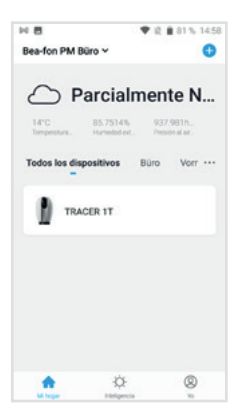

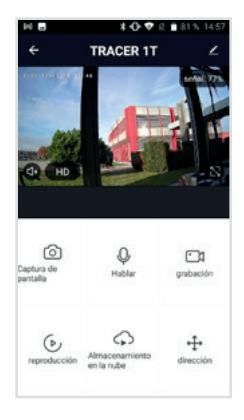

#### P: ¿No puede previsualizar el dispositivo adecuadamente?

R: Compruebe que el estado de la red sea normal. En ese caso, puede colocar la cámara cerca del router. En caso contrario, se recomienda reiniciar la cámara y agregarla de nuevo.

#### P: ¿Por qué está en la lista de dispositivos después de reiniciarla?

R: La cámara reiniciada sólo restablece la configuración de red, pero no la configuración en la aplicación. Debe borrar la cámara de su cuenta y añadirla de nuevo.

#### P: ¿Cómo se interrumpe la red de la cámara a otro router?

R: En primer lugar, borre y reinicie la cámara en su cuenta de la aplicación; a continuación, configure la cámara de nuevo en la aplicación.

#### P: ¿Por qué la cámara no identifica la tarjeta SD?

R: Se recomienda conectar la tarjeta SD después de interrumpir la alimentación. Confirme que la tarjeta SD está disponible y que el formato es FAT32. La tarjeta TF no se puede identificar cuando el entorno de Internet no es adecuado.

#### P: ¿Por qué no me llegan notificaciones a la aplicación móvil?

R: Confirme que la aplicación está ejecutándose en el teléfono y que la función de recordatorio correspondiente está abierta, así como la confirmación de autoridad y notificación de mensajes del sistema del teléfono móvil.

#### Inclinación/rotación

Rote la cámara desplazándola en su smartphone, lo que le proporcionará una visión de 360 grados.

#### Detección de movimiento

Los sensores de movimiento integrados detectan el movimiento y la cámara le enviará notificaciones push y alertas de aplicación.

#### Filtro de cuerpo humano

El filtro descartará la mayoría de los objetos irrelevantes, reducirá las falsas alarmas y mejorará la precisión de la alarma.

#### Autoseguimiento

Identifica el movimiento humano dentro del rango de vigilancia y controla de forma automática la rotación e inclinación para seguir al objeto en movimiento. Todas las acciones de objetos se transmiten claramente a la cámara.

#### Día y noche

No se pierda ni un momento, incluso en la más completa oscuridad, con su potente tecnología de visión nocturna.

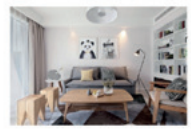

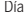

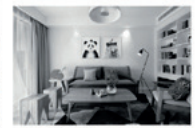

Día Noche

# Declaración de conformidad

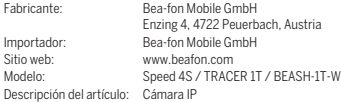

Bay Area Compliance Laboratories Corp. (Kunshan) No.248 Chenghu Road, Kunshan, Jiangsu, China cuenta con los siguientes certificados de examen CE de tipo (N.º certificado: AOC RSHA190820002-02 / AOC RSHA190820002-03) y certificado RoHS (N.º informe: SZ4200713-10182E). El objeto de la declaración descrita anteriormente cumple con la legislación de armonización de la Unión Europea correspondiente: Directiva 2014/30/UE, Directiva sobre equipos radioeléctricos 2014/53/UE (RED) y Directiva RoHS (2015/863/UE), que modifica el Anexo II de la Directiva 2011/65/UE.

El fabricante o importador es únicamente responsable de la emisión de esta declaración de conformidad:

Estándares de la prueba:

#### Directiva CEM 2014/30/UE

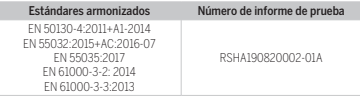

#### Directiva sobre equipos radioeléctricos 2014/53/UE

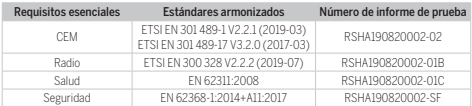

Da fe:

44 Peuerbach, 20/06/2020 Reinhard Handlgruber, Director de operaciones

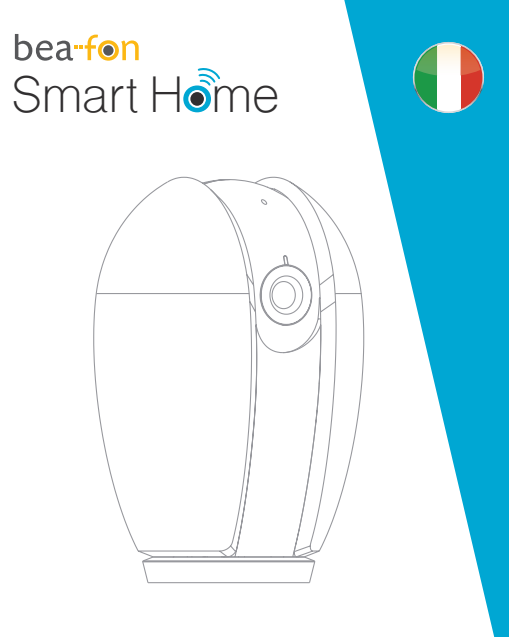

# **Manuale** TRACER 1T

# Contenuto confezione

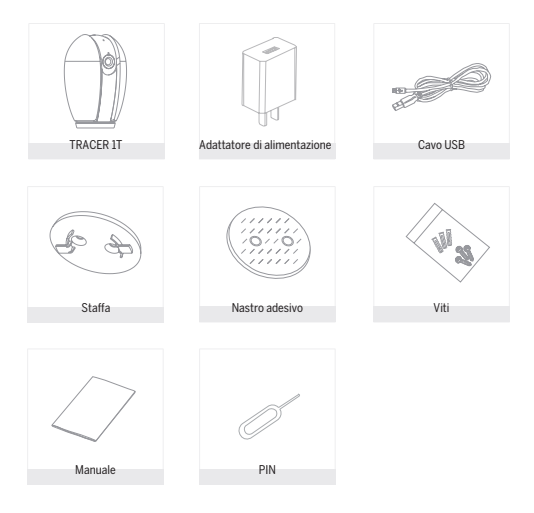

Consultare il seguente elenco di tutti i componenti.

## Attenzione

#### Si prega di osservare le disposizionie sulla protezione dei dati - Regolamento di base UE (DSGVO).

Le leggi sulla sorveglianza e la protezione dei dati variano a seconda della giurisdizione.

Prima di utilizzare questo prodotto, verificare tutte le leggi pertinenti nella propria giurisdizione per assicurarsi che l'utilizzo non violi le leggi applicabili

La società Bea-fon Mobile GmbH non si assume alcuna responsabilità per eventuali conseguenze derivanti dall'uso.

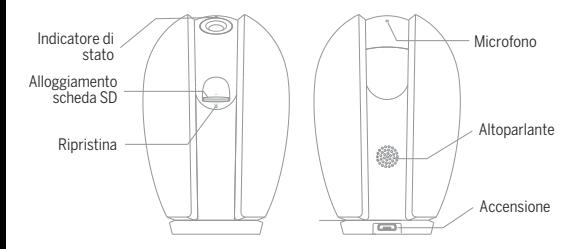

# Descrizione

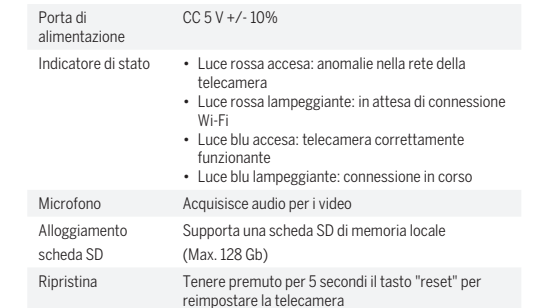

Install

1. Utilizzare la staffa di montaggio in dotazione per fissare la telecamera su<br>una superficie pulita.

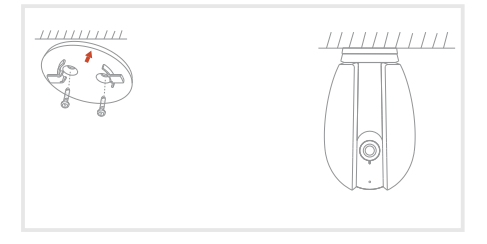

2. È anche possibile applicare la telecamera su una superficie inclinata con il e. e anene possibile applicare.<br>
nastro adesivo in dotazione.

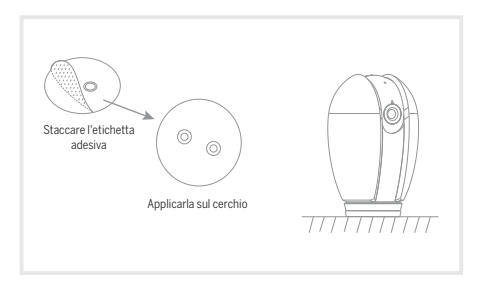

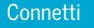

#### **Scarica**

L'app Beafon Home è disponibile per iOS e Android OS. Cercare il nome "Beafon Home" in App Store o Google Play, o effettuare la scansione del codice QR per scaricare l'app.

#### Supporto

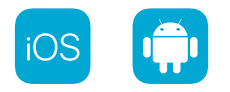

#### **Configurazione router**

Il router supporta la rete Wi-Fi da 2,4 GHz (non supporta quella da 5 GHz). Prima di effettuare la connessione alla rete Wi-Fi, occorre configurare i parametri del router e registrare SSID e password della propria rete Wi-Fi.

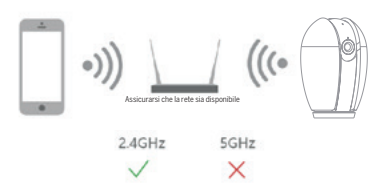

# Registrazione

#### **Passo 1**

Aprire l'app Beafon Home, fare clic su "Creare Un Nuovo Account", leggere "l'Informativa sulla Privacy" e fare clic su "Sono d'accordo".

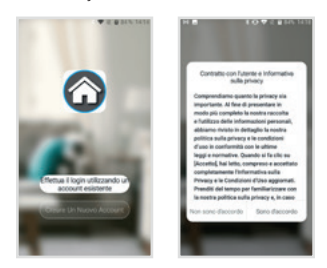

#### **Passo 2**

Inserire un numero di cellulare o un indirizzo e-mail valido e fare clic su "Avanti". Inserire il codice di verifica e accedere all'app.

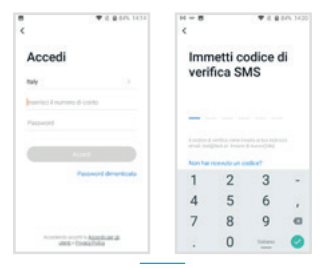

# Configurazione codice QR

#### **Passo 1**

Aprire l'app Beafon Home e fare clic su "Crea una casa" per personalizzare il nome della casa e le altre impostazioni.

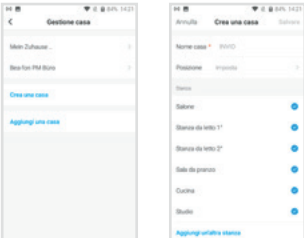

#### **Passo 2**

Per continuare, fare clic su "Video sorveglianza" >> "Telecamera di sicurezza", quindi scegliere "Aggiungi dispositivo" o "+" per aggiungere la fotocamera.

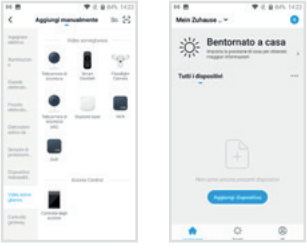

#### **Passo 3**

Nell'interfaccia "Aggiungi dispositivo", continuare facendo clic su "Avanti", quindi inserire la password della propria rete Wi-Fi.

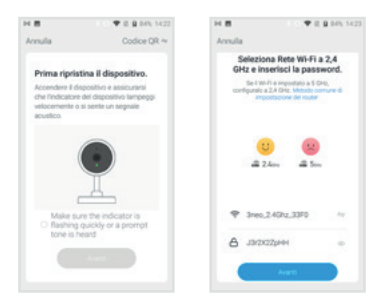

Nota:

- 1. La telecamera supporta solo la rete Wi-Fi da 2,4 GHz.
- 2. La lunghezza dell'SSID e della password del router non deve superare i 24 caratteri.

#### **Passo 4**

In questa interfaccia, effettuare la scansione del codice QR con la fotocamera del cellulare e quando la telecamera appare si udirà un "dong dong dong". Sarà possibile completare la configurazione in 30 secondi.

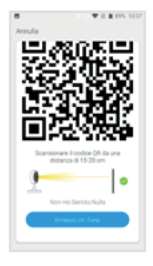

#### **Passo 5**

Durante la connessione, assicurarsi che router, cellulare e telecamera siano quanto più vicini possibile. Quando la telecamera è stata aggiunta con successo, è possibile fare clic su " 4 " per modificare manualmente il nome della telecamera.

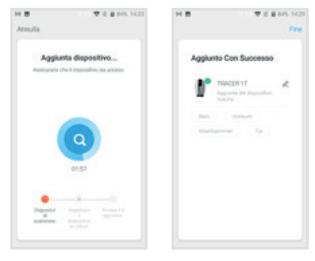

Nell'interfaccia "TRACER 1T", fare clic su " ∠ " per definire le funzioni più comuni della telecamera.

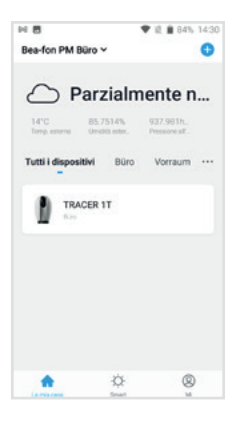

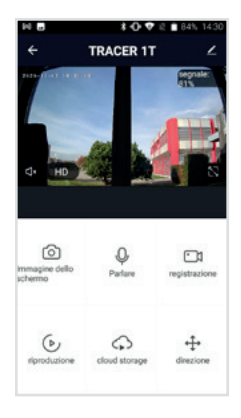

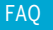

#### D: Non è possibile ottenere la corretta anteprima della telecamera?

R: Controllare che la connessione di rete funzioni normalmente e avvicinare la telecamera al router. Se il problema persiste, è meglio ripristinare la telecamera e ripetere la procedura per aggiungerla.

#### D: Perché dopo il ripristino la telecamera è ancora indisponibile nell'elenco dei dispositivi?

R: Il ripristino della telecamera reimposta solo la sua configurazione di rete, ma non può modificare la configurazione dell'app, per cui occorre rimuovere la telecamera nell'account e aggiungerla di nuovo.

#### D: Come collegare la rete della telecamera ad altri router?

R: Dapprima occorre rimuovere e reimpostare la telecamera nell'account dell'app, quindi configurare di nuovo la telecamera tramite l'app.

#### D: Perché la telecamera non riconosce la scheda SD?

R: Si consiglia di inserire la scheda SD dopo aver scollegato l'alimentazione. Verificare che la scheda SD sia correttamente disponibile e che il suo formato sia FAT32. Inoltre neanche la scheda TF può essere individuata se la connessione internet non è in buone condizioni.

#### D: Perché non ricevo notifiche dall'app sul mio cellulare?

R: Verificare che l'app sia in esecuzione sul telefono e che la relativa funzione di notifica sia stata avviata; controllare anche che i messaggi di notifica e la verifica di autorizzazione siano stati attivati sul cellulare.

#### Spostamento orizzontale/verticale

Ruotare la telecamera facendola scorrere sullo smartphone, per ottenere una visione a 360 gradi.

#### Rilevamento di movimenti

I sensori di movimento integrati sono in grado di individuare eventuali spostamenti. In questo caso la telecamera invierà notifiche push all'utente e avvisi all'app.

#### Filtro corpo umano

Il filtro permette di ignorare la maggior parte degli oggetti non significativi, riducendo i falsi allarmi e aumentando l'accuratezza delle segnalazioni.

#### Tracciamento automatico

Permette di individuare i movimenti di corpi umani a portata del sistema di rilevamento e di controllare automaticamente la presenza di oggetti mobili in direzione orizzontale e verticale. Tutte le azioni di eventuali oggetti sono chiaramente trasmesse alla telecamera.

#### Giorno e notte

Grazie alla potente tecnologia di visione notturna, il sistema è in grado di riprendere tutti i movimenti, anche nella più completa oscurità.

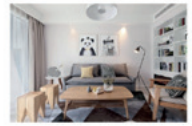

Giorno Notte

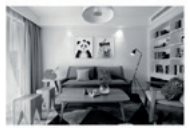

## Dichiarazione di conformità

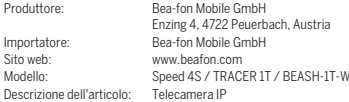

Bay Area Compliance Laboratories Corp. (Kunshan) No.248 Chenghu Road, Kunshan, Jiangsu province, Cina ha emesso le seguenti certificazioni di conformità alle normative UE (N. Certificazione: AOC RSHA190820002-02 / AOC RSHA190820002-03) e certificazione RoHS (N. relazione: SZ4200713-10182E). La precedente dichiarazione attesta la conformità alle seguenti norme della legislazione armonizzata dell'Unione Europea: Direttiva UE 2014/30/UE, Direttiva UE sugli apparecchi radio 2014/53/UE (RED) e Direttiva RoHS (UE) 2015/863 che modifica l'Appendice II alla Direttiva 2011/65/UE.

Il produttore/importatore è il solo responsabile dell'emissione della presente dichiarazione di conformità:

Standard di test:

#### Direttiva EMC 2014/30/UE

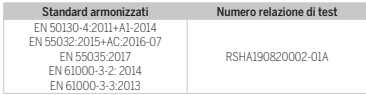

#### Direttiva sugli apparecchi radio 2014/53/UE

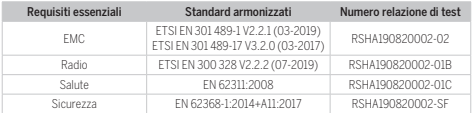

Per la correttezza:

Reinhard Handlgruber, COO

58 Peuerbach, 20.06.2020

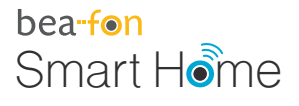

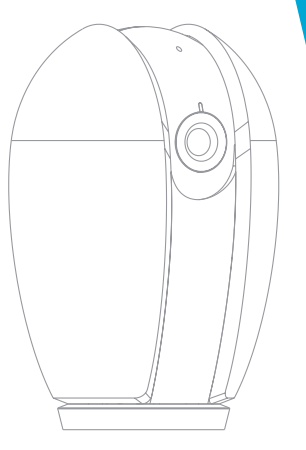

# **Manuel** TRACER 1T

# Contenu de la boîte

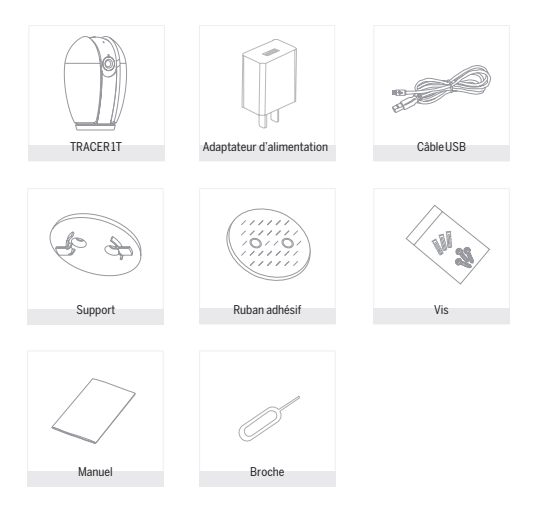

Veuillez vérifier la présence de toutes les pièces.

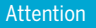

#### Veuillez vous conformer aux dispositions et à la protection des données - Règlement de base de l'UE (DSGVO).

Les lois sur la surveillance et la protection des données varient d'une juridiction à l'autre.

Avant d'utiliser ce produit, vérifiez toutes les lois pertinentes de votre juridiction pour vous assurer que l'utilisation ne viole pas les lois applicables

La société Bea-fon Mobile GmbH n'assume aucune responsabilité pour les conséquences découlant de l'utilisation.

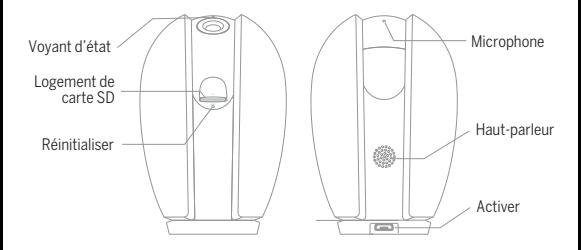

# Description

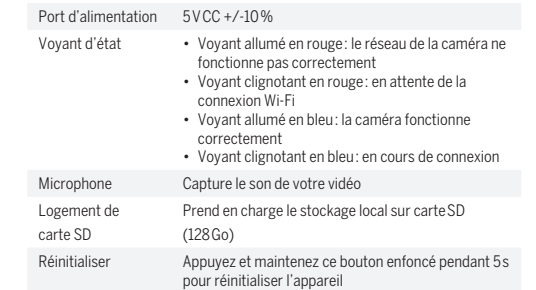

# Installation

Install

1. Utilisez le support de montage fourni pour fixer la caméra sur une surface propre.

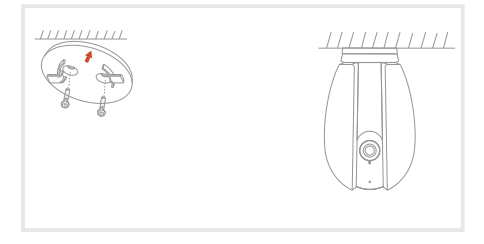

2. Sinon, collez la caméra sur une surface inclinée en utilisant le ruban e. omon, conce idea.

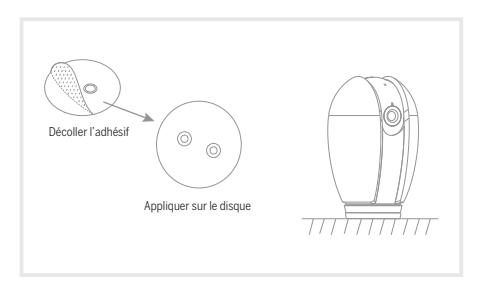

#### **Téléchargement**

L'application « Beafon Home » est disponible pour iOS et Android OS. Recherchez le nom de l'application « Beafon Home » dans l'App Store ou Google Play, ou scannez le code QR pour télécharger directement l'application.

Compatibilité

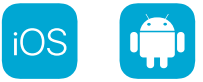

#### **Configuration du routeur**

Le routeur prend en charge la connectivité Wi-Fi à 2,4 GHz (5 GHz non pris en charge).

Avant la connexion au réseau Wi-Fi, veuillez définir les paramètres du routeur et mémoriser le nom du réseau (SSID) et le mot de passe de votre Wi-Fi.

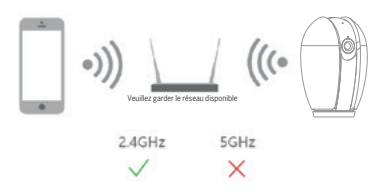

# **Enregistrement**

#### **Étape 1**

Ouvrez l'application Beafon Home, puis cliquez sur « Enregistrer ». Lisez la « Politique de confidentialité », puis cliquez sur « D'accord ».

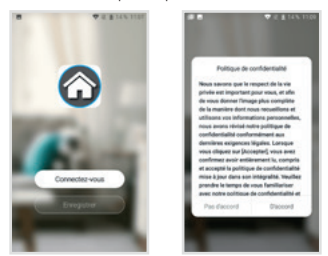

#### **Étape 2**

Saisissez un numéro de téléphone mobile légal et valide ou une adresse e-mail, puis cliquez sur « Suivant ». Saisissez le code de vérification, puis connectez-vous dans l'application.

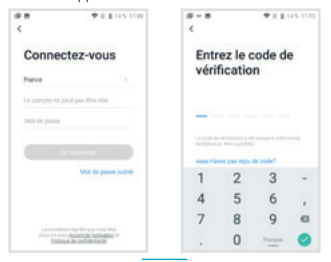

# Configuration du code QR

#### **Étape 1**

Ouvrez l'application Beafon Home, puis cliquez sur « Ajouter une Maison ». Vous pouvez personnaliser le nom de la famille et les paramètres associés.

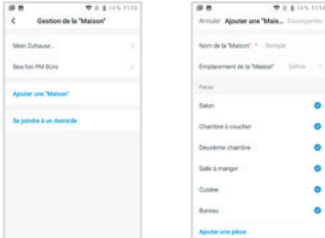

#### **Étape 2**

Poursuivez en cliquant sur « Vidéosurveillance » >> « Caméra de sécurité », puis choisissez « Ajouter » ou « + » dès que vous êtes prêt à ajouter la caméra.

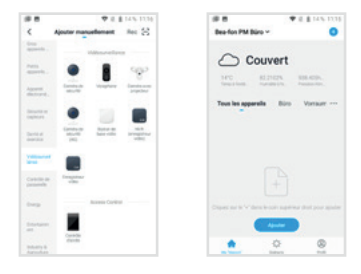

### **Étape 3**

Dans l'interface « Ajouter », poursuivez en cliquant sur « Suivant », puis vous devrez saisir les informations de mot de passe du Wi-Fi.

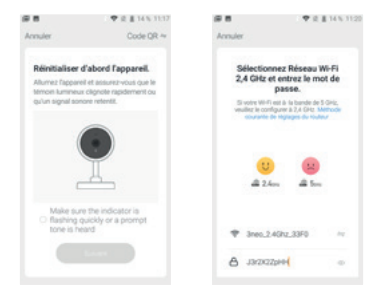

Remarque:

- 1. La caméra ne prend en charge que les réseaux Wi-Fi à 2,4 GHz.
- 2. Le nombre de caractères du nom réseau (SSID) et du mot de passe du routeur ne doit pas dépasser les 24 caractères.

## **Étape 4**

Dans cette interface, vous devez scanner le code QR affiché sur votre téléphone avec votre caméra, dès que vous entendez le son « dong dong dong ». La configuration doit se terminer dans les 30 s.

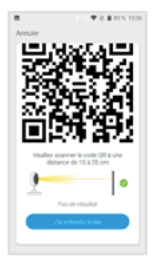

### **Étape 5**

Lors de la connexion, vous devrez vous assurer que votre routeur, votre téléphone mobile et votre caméra soient les plus proches possibles. Une fois la caméra ajoutée avec succès, cliquez sur «  $\leq$  » pour personnaliser le nom de la caméra.

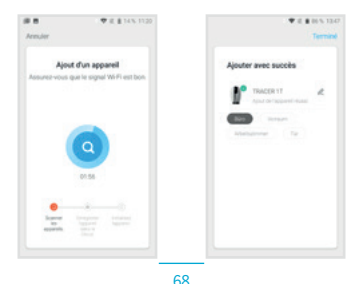

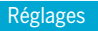

Dans l'interface « TRACER 1T », cliquez sur « » pour régler les fonctions communes de la caméra.

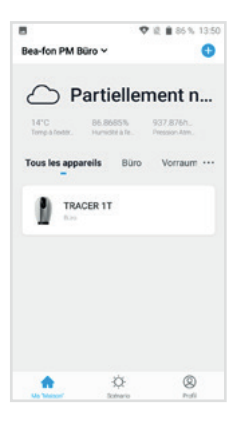

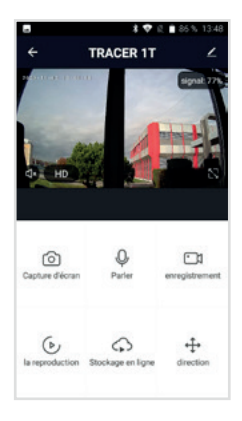

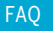

#### Q : que faire si les images de l'appareil ne s'affichent pas correctement ?

R : vérifiez si le réseau fonctionne normalement. Placez la caméra le plus près du routeur. Si ce n'est pas le cas, il est préférable de réinitialiser la caméra et de l'ajouter à nouveau.

#### Q : pourquoi la caméra est-elle encore dans la liste des appareils après que je l'ai réinitialisée ?

R : après avoir réinitialisé la caméra, vous perdrez la configuration réseau de la caméra, mais la configuration ne change pas dans l'application. Si vous supprimez la caméra de votre compte, vous devrez l'ajouter à nouveau.

#### Q : comment configurer la caméra sur un autre routeur/réseau ?

R : en premier lieu, supprimez la caméra de votre compte dans l'application, puis réinitialisez-la. Ensuite, configurez à nouveau votre caméra dans l'application.

#### Q : pourquoi la caméra ne reconnaît-elle pas la carte SD ?

R : il est recommandé d'insérer la carte SD après l'avoir éteinte. Vérifiez si la carte SD est correctement insérée et si elle est formatée en FAT32. La carte SD n'est pas reconnue si l'environnement Internet n'est pas favorable.

#### Q : pourquoi ne reçois-je pas les notifications de l'application sur mon téléphone ?

R : veuillez confirmer que l'application est en exécution sur le téléphone et que la fonction de rappel correspondante a été activée ; la notification de message et les autorisations système du téléphone mobile ont été activées.

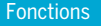

#### Panoramique/inclinaison

Faites tourner votre caméra en balayant horizontalement l'écran de votre smartphone. Vous obtiendrez une surveillance à 360°.

#### Détection de mouvement

Dès que les détecteurs intégrés relèvent un mouvement, la caméra vous enverra une notification directe et une alarme dans l'application.

#### Filtre de corps humain

Le filtre bloque la plupart des objets non pertinents, réduit les fausses alarmes et augmente la précision des alarmes.

#### Suivi automatique

Identifie le déplacement d'un intrus dans la zone de surveillance et commande automatiquement les fonctions de panoramique/inclinaison pour suivre le déplacement de la cible. Toutes les actions de la cible sont clairement transmises à la caméra.

#### Jour et nuit

Ne manquez aucun événement, même dans l'obscurité totale, à l'aide de la puissante technologie de vision nocturne.

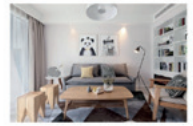

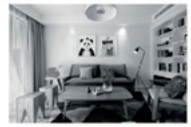

Jour Nuit

# Déclaration de conformité

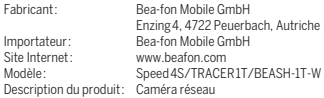

Bay Area Compliance Laboratories Corp. (Kunshan) No.248 Chenghu Road, Kunshan, Jiangsu province, Chine a délivré les certificats d'examen de type UE suivants (numéro de certification : AOC RSHA190820002-02/AOC RSHA190820002-03) et certification RoHS (numéro de rapport : SZ4200713-10182E). L'objet de la déclaration décrit précédemment se conforme à la réglementation harmonisée connexe de l'Union européenne : Directive 2014/30/UE, Directive en matière d'équipement radio 2014/53/UE (RED) et Directive RoHS (UE) 2015/863 rectifiée par l'Annexe II de la Directive 2011/65/UE.

Le fabricant/l'importateur est le seul responsable de l'émission de cette déclaration de conformité :

Normes d'essai :

#### Directive CEM 2014/30/UE

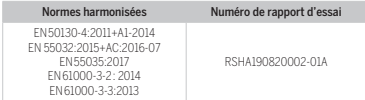

#### Direction en matière d'équipement radio 2014/53/UE

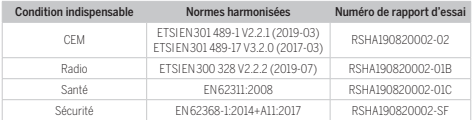

Pour l'exactitude des informations :

72 Peuerbach, 20.06.2020 Reinhard Handlgruber, Directeur général